**Albo Gestori Ambientali**

**Sezione Provinciale di Bolzano**

**Informazioni sull´istanza telematica di**

# **Iscrizione in categoria 3-bis**

**raggruppamento e trasporto dei RAEE**

Versione: luglio 2018

**Supporto tecnico:** 

E-Mail: [support@albogestoririfiuti.it](mailto:support@albogestoririfiuti.it?subject=Richiesta%20assistenza%20tecnica%20-%20Area%20riservata%20impresa%20-%20Albo%20Nazionale%20Gestori%20Ambientali)

Tel. 051 6316700

Dal lunedí al venerdí dalle ore 9.00 alle 13.00 e dalle 14.00 fino alle 17.00, giorni festivi esclusi.

# **Passo 1**

## **Richiesta credenziali – accesso all'area riservata**

L´istanza di iscrizione è da compilare e spedire esclusivamente tramite il servizio **"Agest Telematico"** che è disponibile sul sito:

## **<http://www.albonazionalegestoriambientali.it/>**

primo accesso: Login –> imprese -> nuova impresa? e seguire le istruzioni del sistema

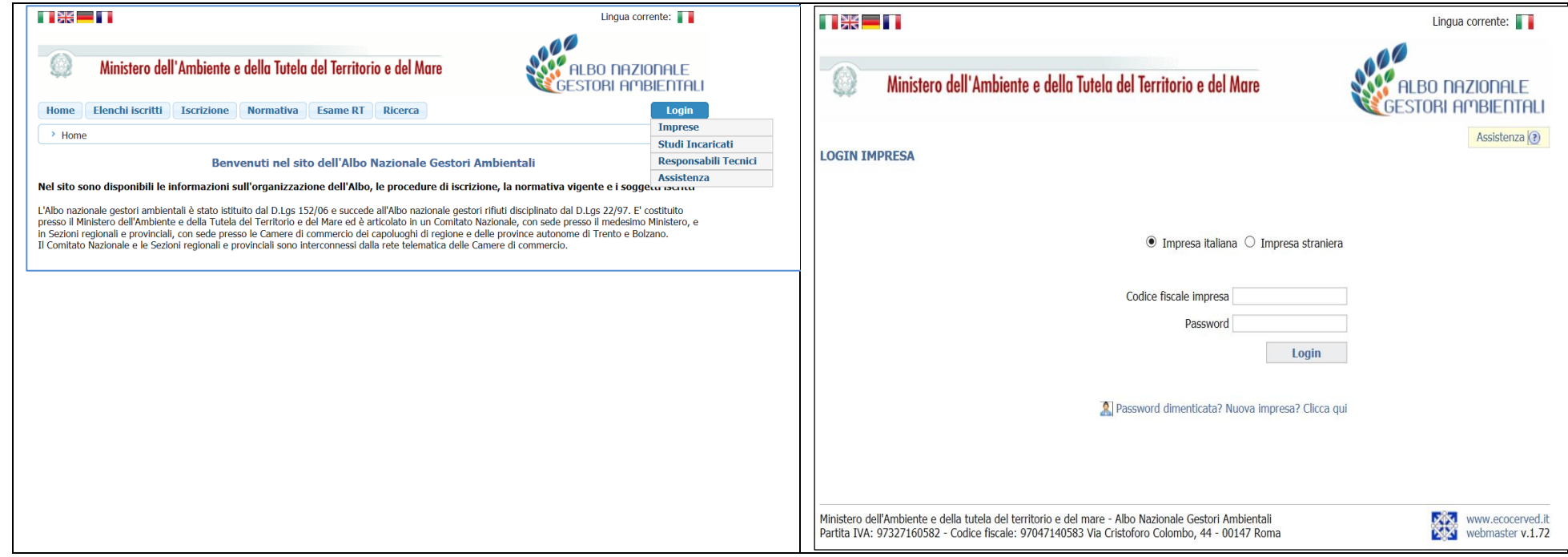

# **Passo 2**

## **Creazione dell´istanza di iscrizione**

Accedere all´area riservata dell´impresa tramite la password ottenuta:

<http://www.albonazionalegestoriambientali.it/Impresa/Login.aspx>

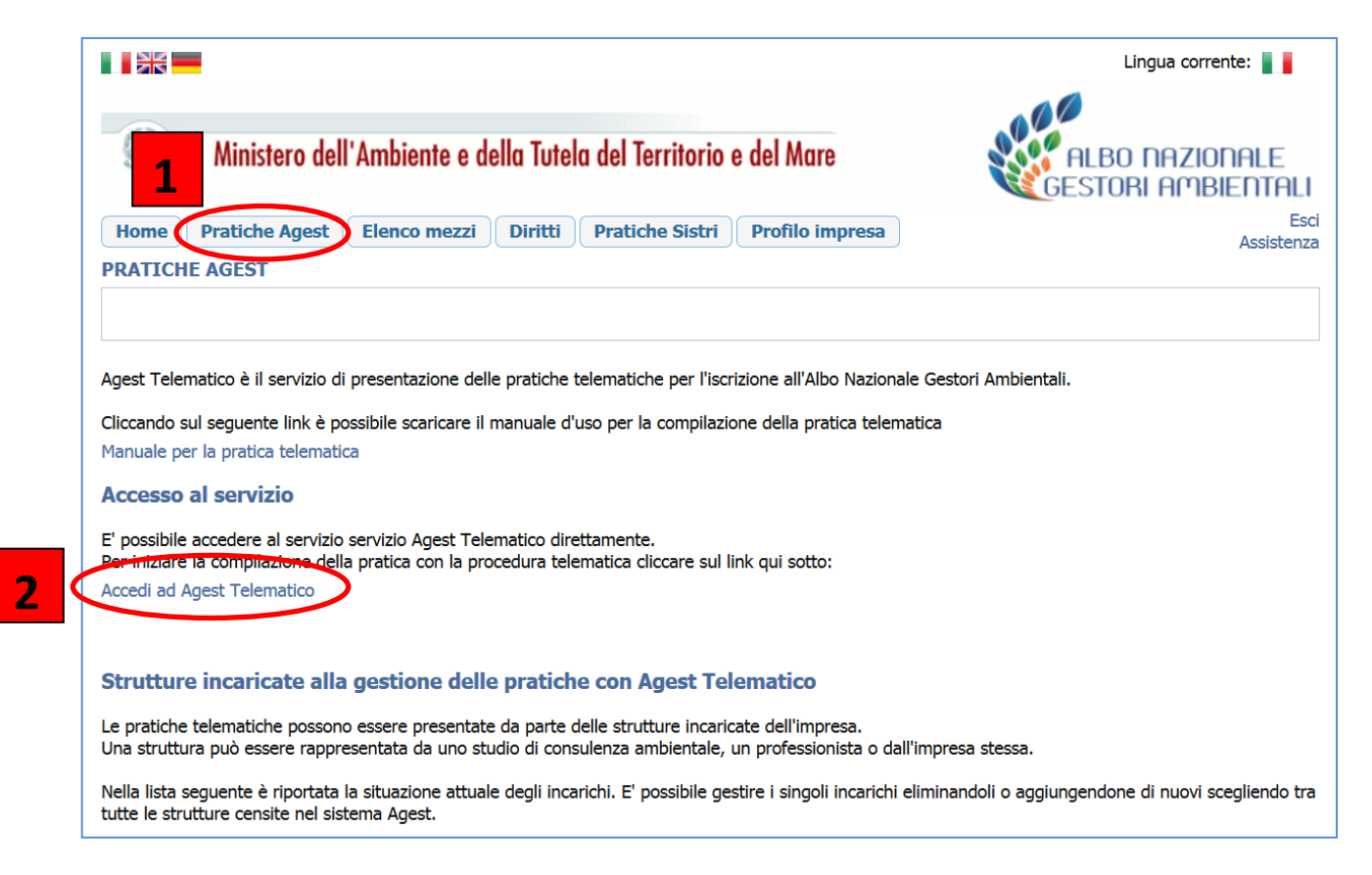

sulla **"Scrivania impresa**" è possibile creare una nuova istanza cliccando sul link **"Iscrizione/Modifica/Cancellazione"**

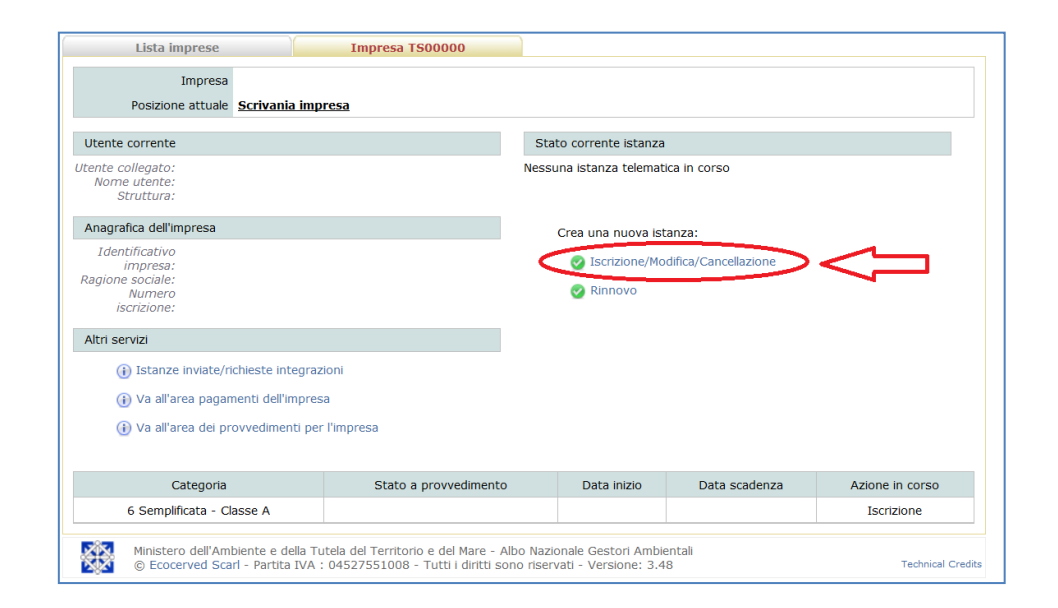

procedere con "iscrizione ad una nuova categoria" e scegliere "3-bis":

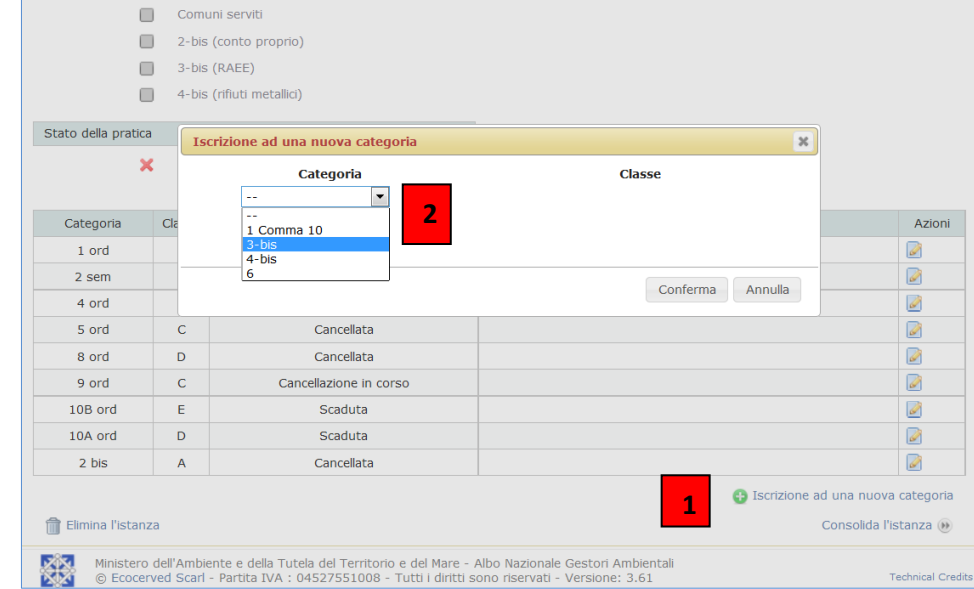

l´istanza é suddivisa essenzialmente in **5 parti** che devono essere elaborate:

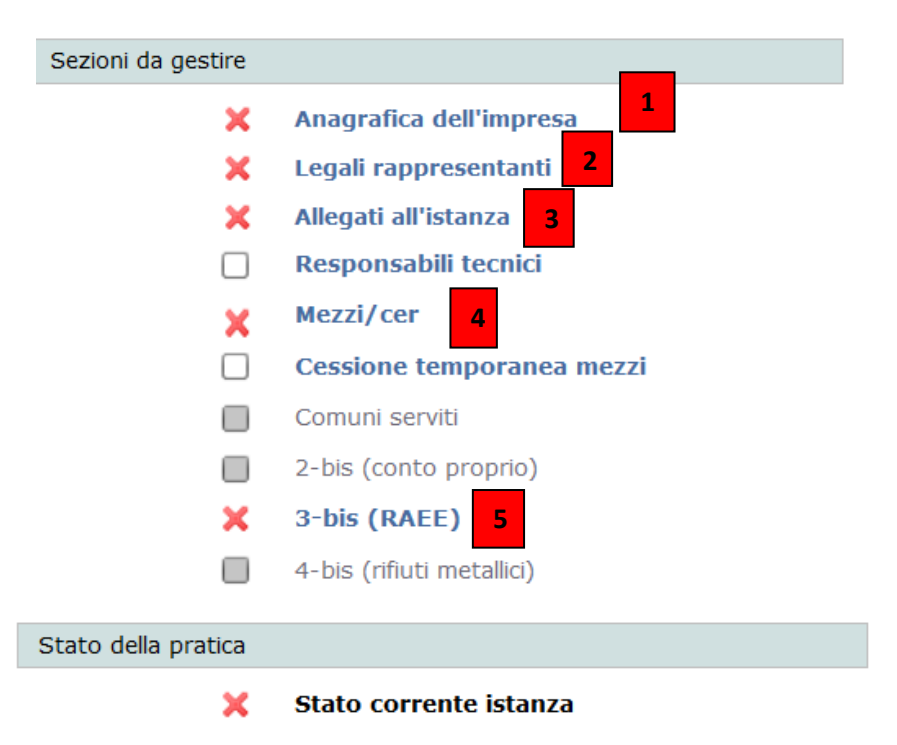

#### 5

### Parte 1 e 2 – dati anagrafici e legali rappresentanti:

I dati anagrafici dell'impresa e i dati dei legali rappresentanti già presenti nel sistema devono essere controllati ed eventualmente aggiornati. Ogni modifica o inserimento nel sistema deve sempre essere confermato tramite "conferma".

#### Parte 5 – 3bis RAEE:

Cliccando sul link 3-bis (RAEE) si accede alla gestione della categoria che è divisa in 3 parti: **dettaglio categoria RAEE**, **codici CER** e **centri di raggruppamento**. Selezionare una o più opzioni su "attività" (l'attività di trasportatore è intesa esclusivamente come trasportatore per conto di terzi), "tipologia RAEE" ed "operazioni"; cliccare su "codici CER per la categoria RAEE" e inserire i codici a secondo la/le tipologia/e RAEE scelta/e; inserire le "tipologie rifiuti per la categoria RAEE" e aggiungere uno o più centro/i di raggruppamento.

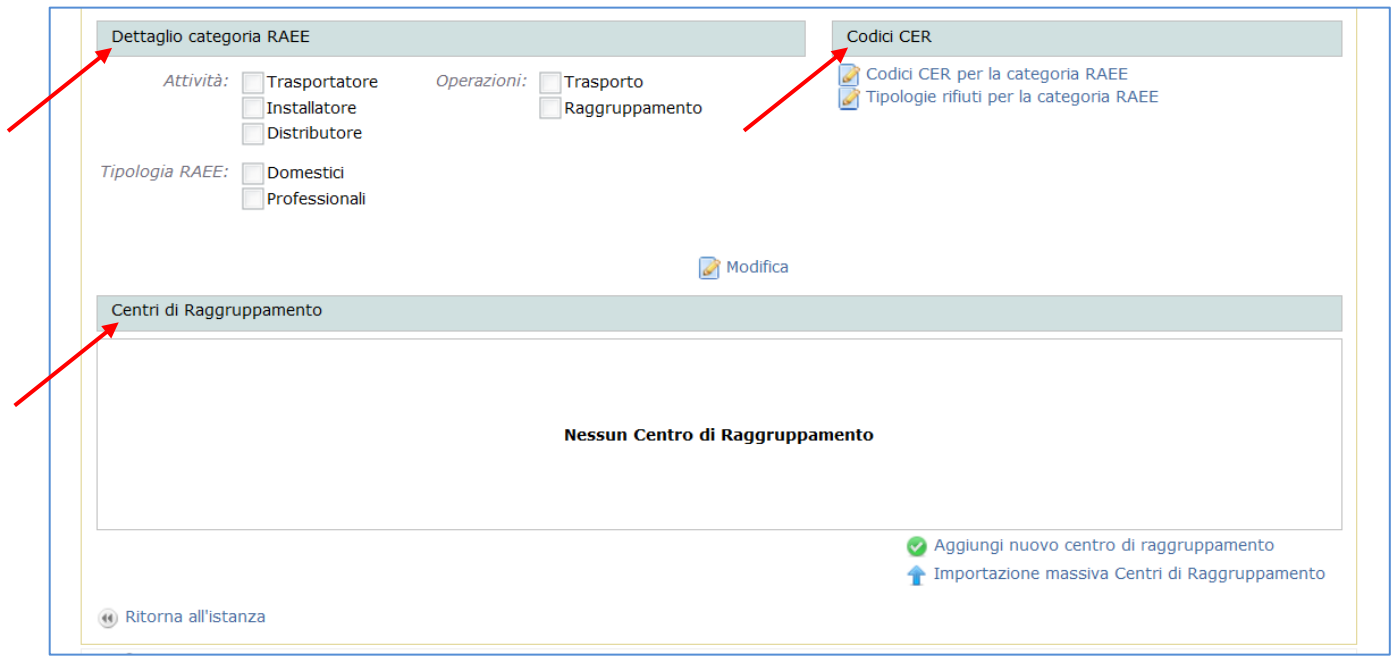

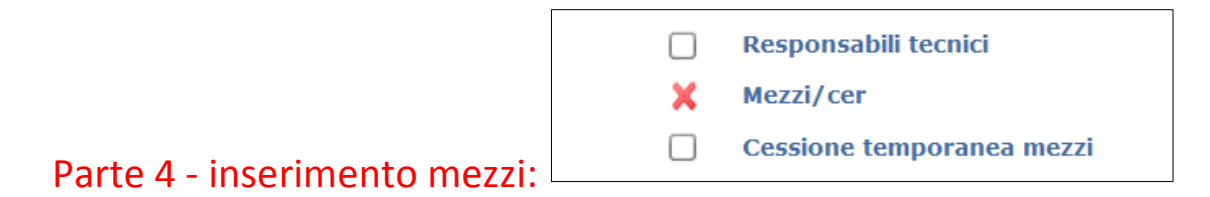

effettuare l'inserimento dei mezzi cliccando su "nuovo mezzo" ed associare ai mezzi la categoria 3bis.

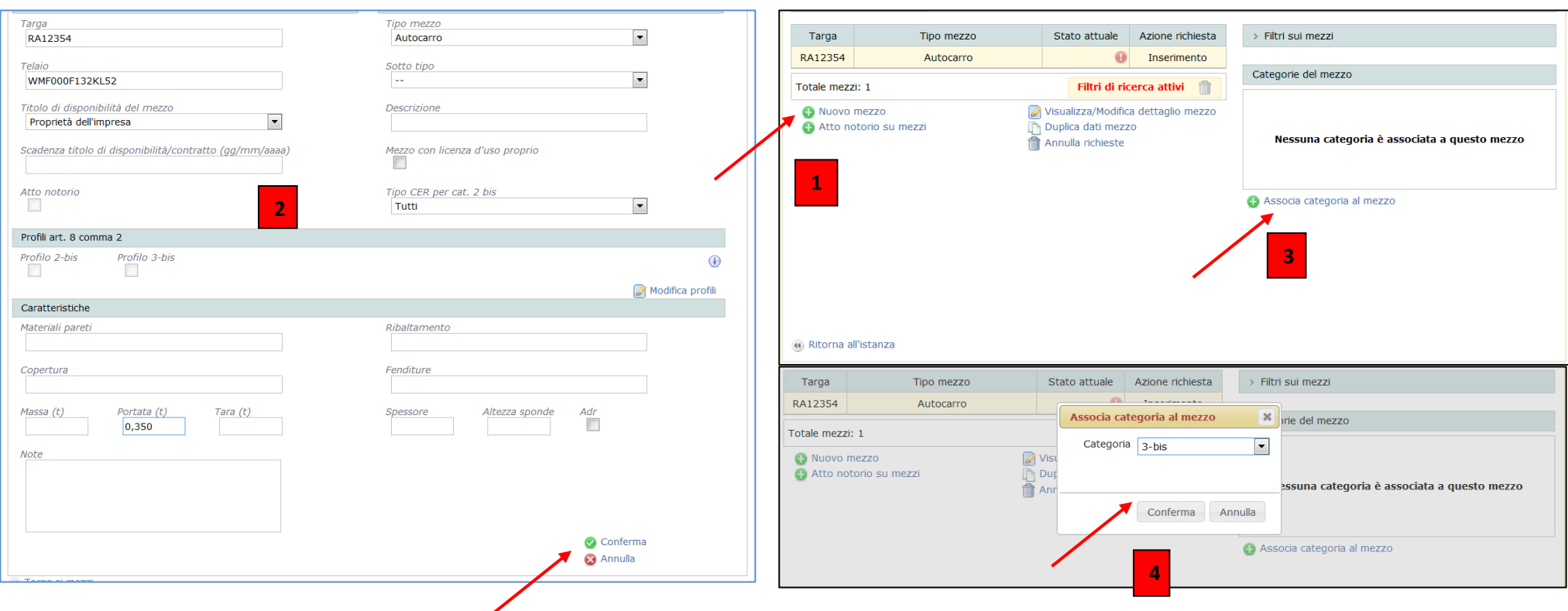

#### Parte 3 – allegati all'istanza:

Prima dell´invio dell´istanza è necessario allegare la [dichiarazione sostitutiva dell'atto di notorietà attestante la](http://www.camcom.bz.it/sites/default/files/uploaded_files/Ambiente/Allegato_%20B_autocertificazione_%20antimafia_bilingue_22_12_15.pdf)  [non sussistenza delle cause di divieto, di decadenza o di sospensione](http://www.camcom.bz.it/sites/default/files/uploaded_files/Ambiente/Allegato_%20B_autocertificazione_%20antimafia_bilingue_22_12_15.pdf) di cui all'art. 67 del Dlgs. 6 settembre 2011, [n. 159 \(normativa antimafia\)](http://www.camcom.bz.it/sites/default/files/uploaded_files/Ambiente/Allegato_%20B_autocertificazione_%20antimafia_bilingue_22_12_15.pdf) e il/i documento/i di riconoscimento del/dei legali rappresentanti. Cliccando su "stato" e "inserisci altro allegato" si apre una finestra per la ricerca dei file, selezionare il file compilato e firmato e la/le copia/e dei documenti di riconoscimento ed effettuare l'upload tramite "conferma".

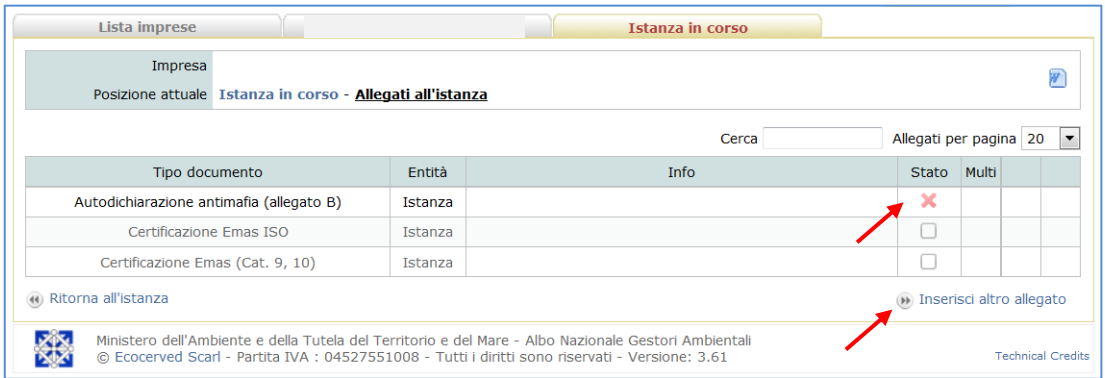

Una volta terminato l'inserimento dati e l'upload della documentazione richiesta, sulla schermata dell'istanza in corso le 5 sezioni risulteranno con i flag in verde e si può procedere al consolidamento dell'istanza:

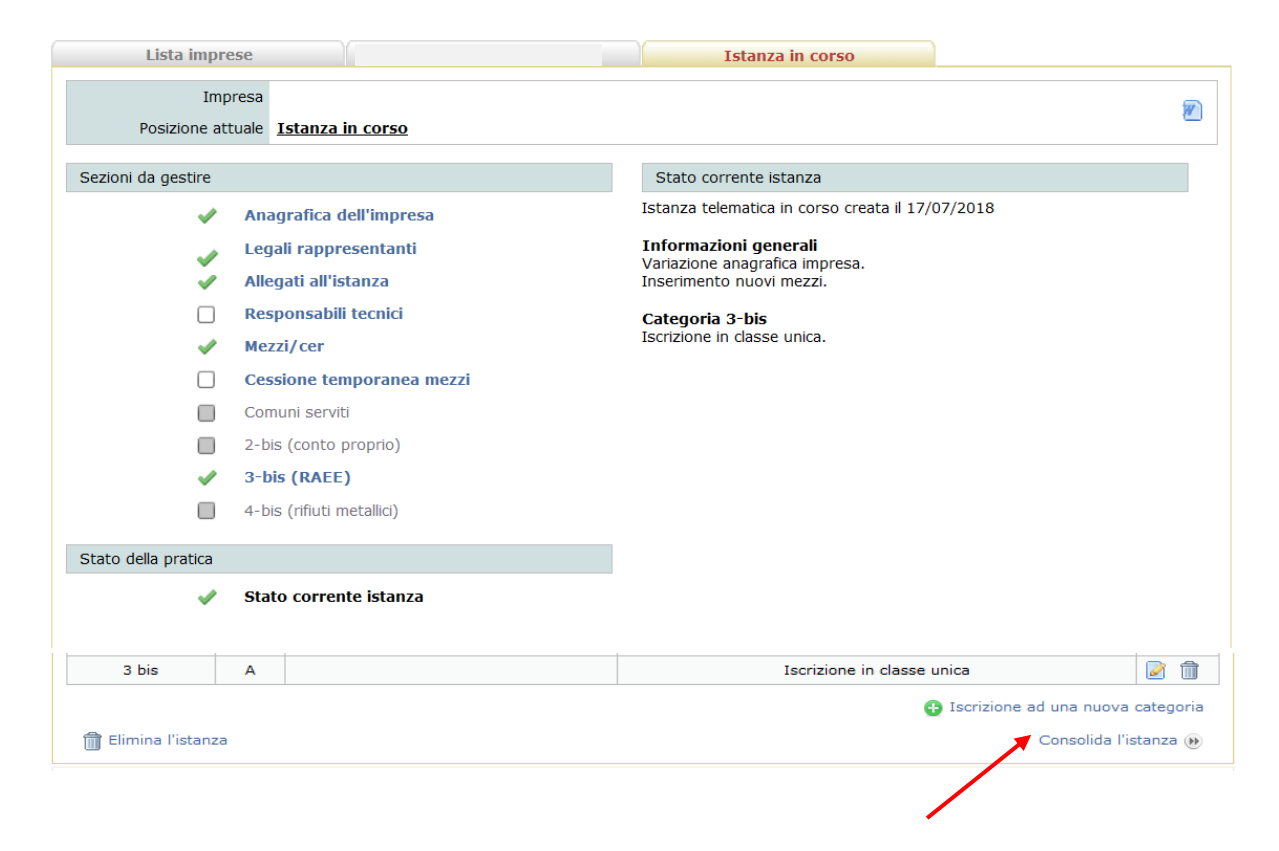

# **Passo 3**

#### **Consolidamento istanza e invio**

Il consolidamento consiste in 4 azioni, indicate e guidate dal sistema:

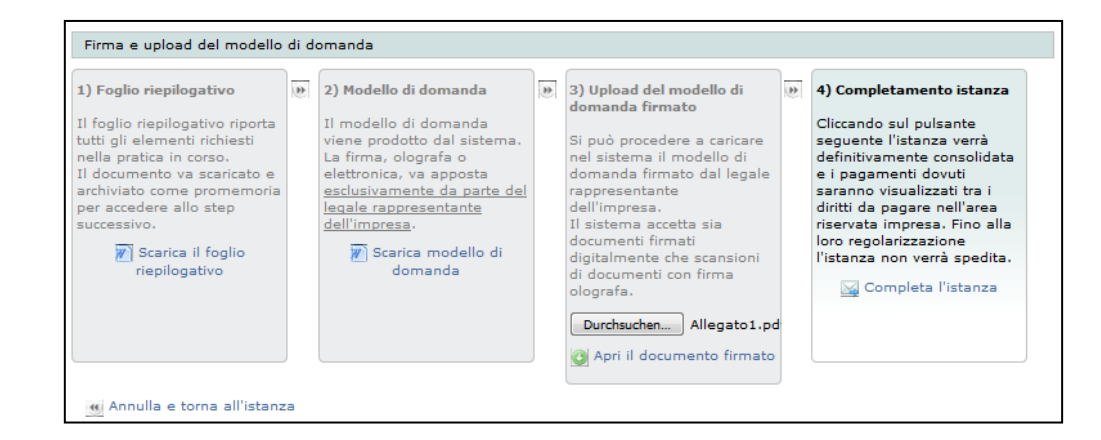

Lista imprese Impresa BZ00000 Impresa  $\overline{\mathscr{W}}$ Posizione attuale Scrivania impresa Utente corrente Stato corrente istanza Utente Il sistema è in attesa che vengano completati i pagamenti dovuti collegato: per l'istanza corrente. Nome utente: Struttura: Anagrafica dell'impresa (i) Va ai pagamenti Identificativo impresa: Ragione sociale: Annulla i pagamenti e torna al consolidamento Numaro *iccriziona* Altri servizi (i) Istanze inviate/richieste integrazioni (i) Va all'area dei provvedimenti per l'impresa Categoria Stato a provvedimento Data inizio Data scadenza Azione in corso 3 bis A 20/01/2011 Icerizione

Portare a termine l´istanza attraverso il pagamento**.** Soltanto dopo l'avvenuto pagamento, l'istanza verrà inviata dal sistema alla sezione provinciale di Bolzano!